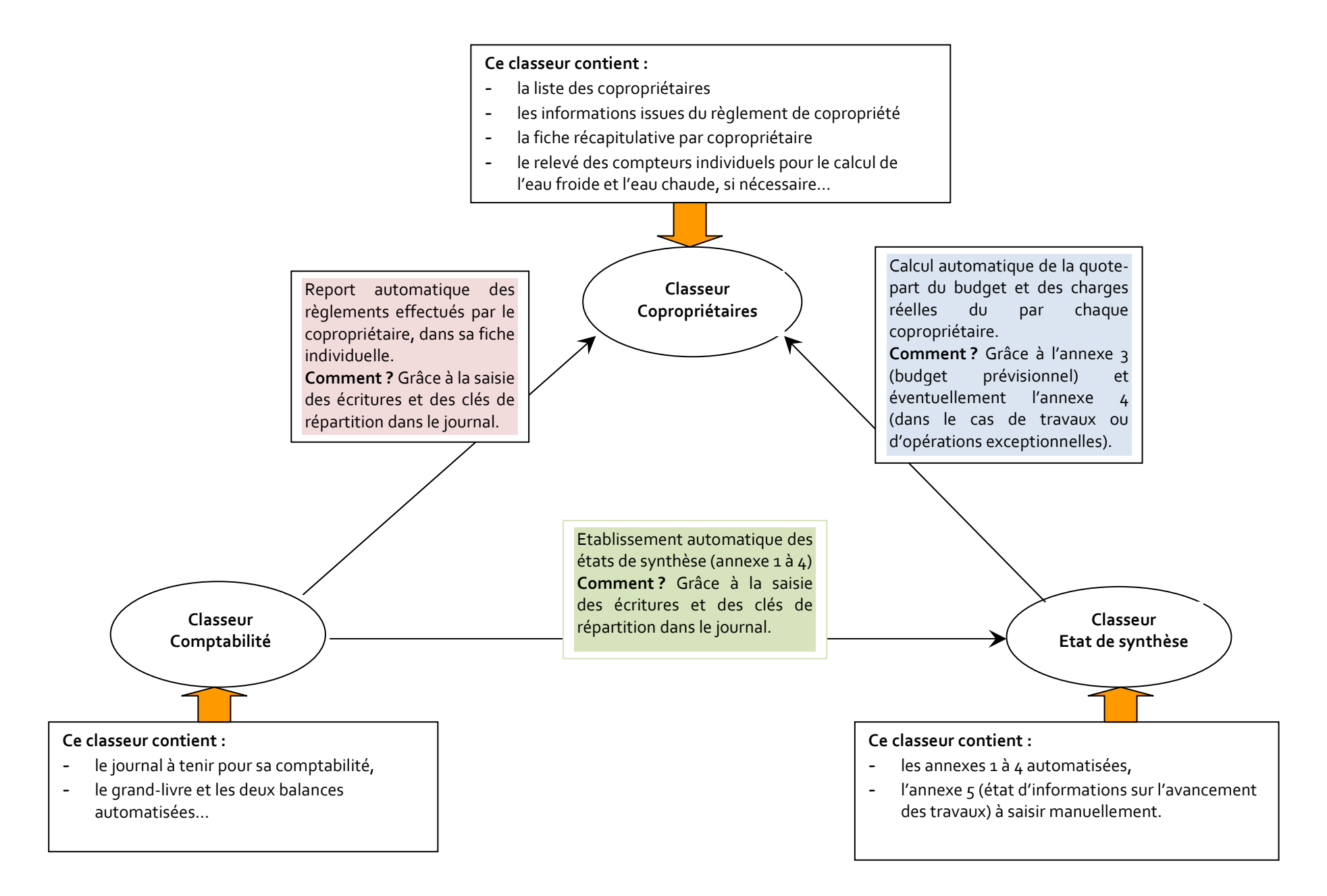

### 2.1 Informations pratiques : par quoi commencer ?

# **1 ère étape : Paramétrage de l'outil**

#### Liste des copropriétaires

Saisir le nom et les coordonnées de chaque copropriétaires (adresse, téléphone, portable, email).

#### Description des lots

Saisir les caractéristiques de chaque lot (description, tantièmes généraux, spéciaux…). Il faut bien vérifier la concordance de la saisie des tantièmes avec le total final.

Voici ce que donnerait un exemple dans l'outil une fois mis en place :

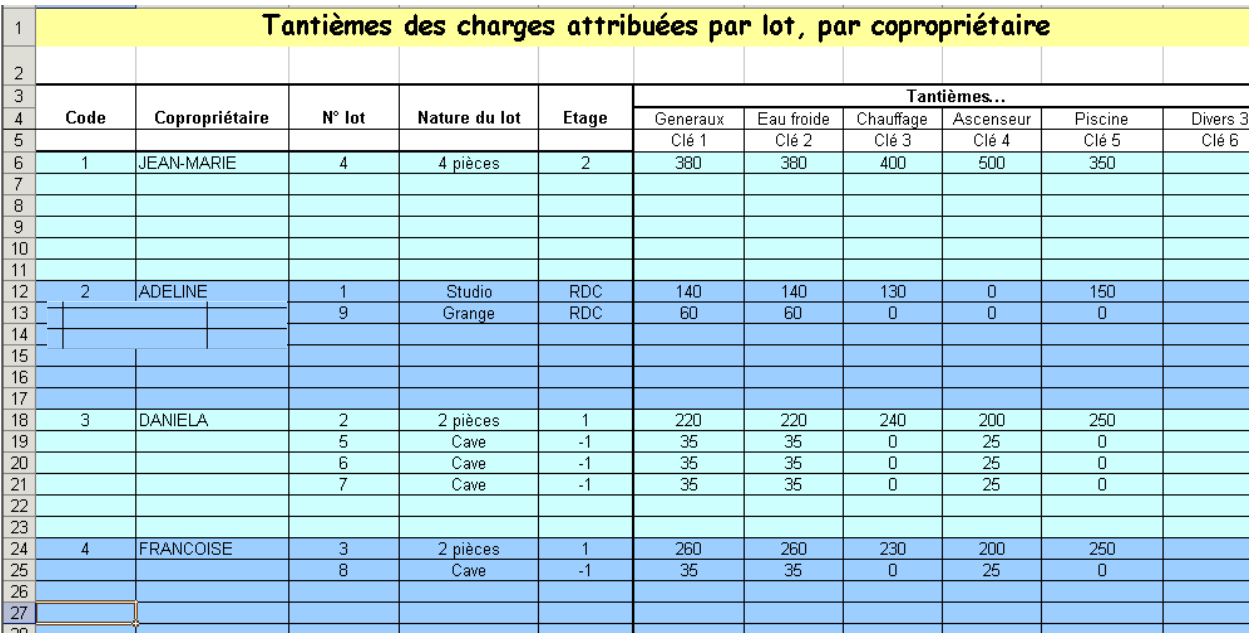

 $\vdots$ 

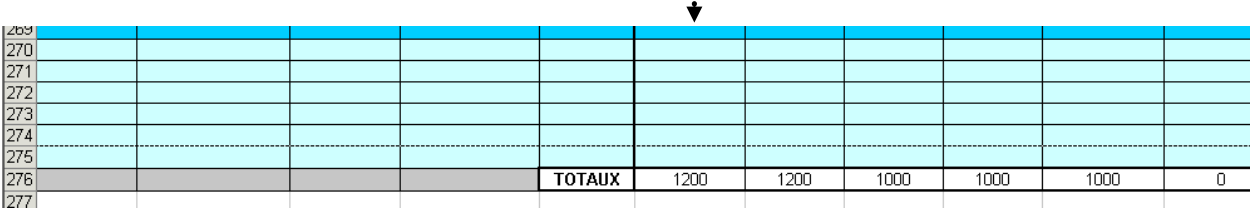

Fiche individuelle du copropriétaire

Créer une fiche pour chaque copropriétaire.

Cette fiche reprend toutes les informations financières du copropriétaire sur le budget courant, travaux, éventuellement les travaux urgents, et enfin les avances (ex : avance de trésorerie = ancien fonds de roulement). Par ailleurs, si vous le souhaitez vous pouvez également utiliser les modèles d'appel de fonds à votre disposition, ainsi que le modèle de lettre de relance.

Première remarque, il n'y a qu'un seul onglet alors que votre copropriété se compose de 3, 5 ou 15 copropriétaires, il vous suffit juste de copier cette fiche autant de fois que nécessaire. On peut après donner comme nom au nouvel onglet, le code du copropriétaire (ou son nom). Il est bien sûr obligatoire de tenir une fiche pour chaque copropriétaire.

## **Extrait de l'a fiche d'un copropriétaire :**

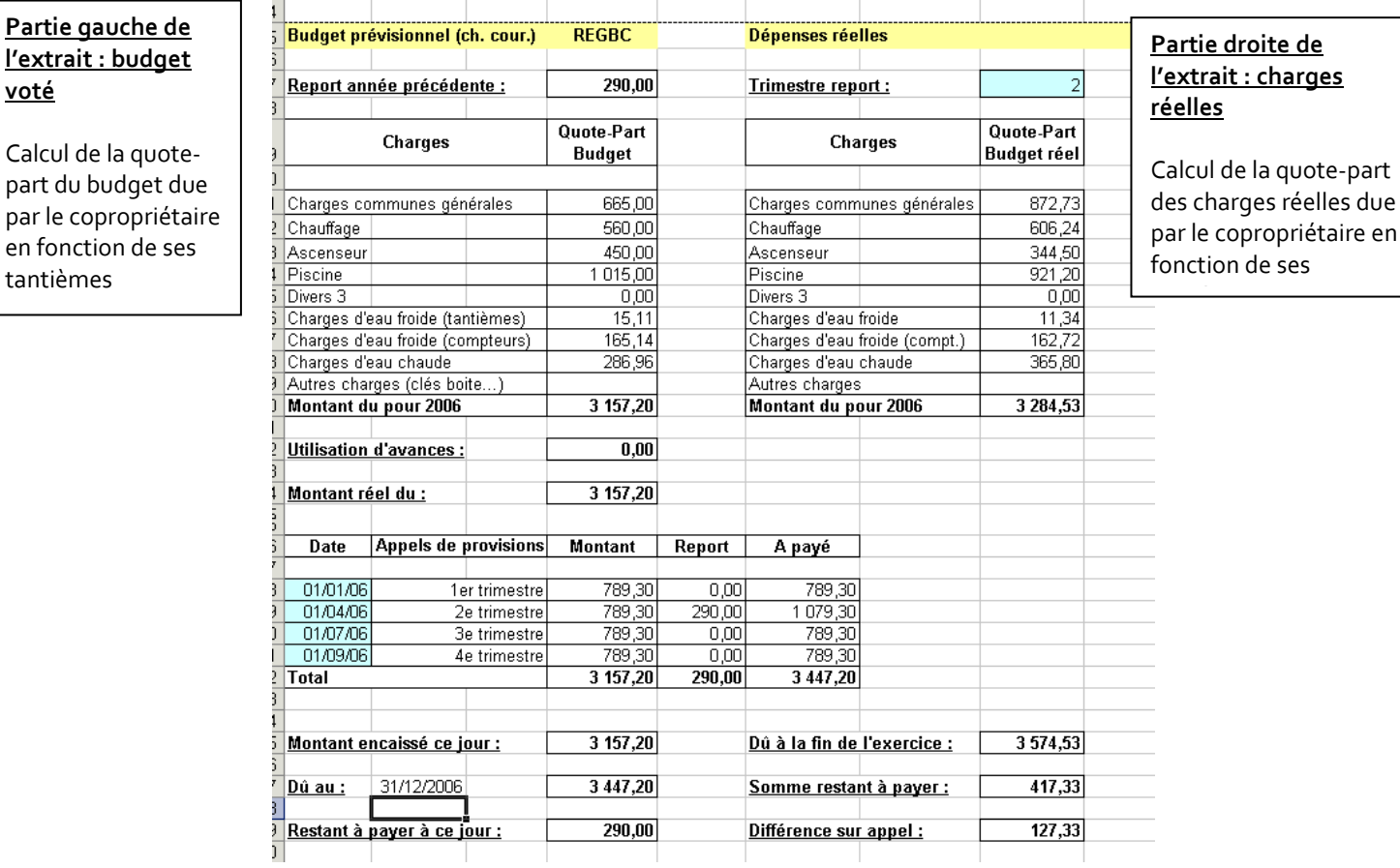

due

Chacune des deux parties s'alimentent automatiquement dans la fiche de chaque copropriétaire, soit par rapport au budget global saisi, soit par rapport aux écritures saisies dans le journal.

## **2 ème étape : Début d'exercice**

En début d'exercice, il faut effectuer tous les reports :

- pour le comptage individualisé de l'eau froide et/ou de l'eau chaude, saisir le relevé des années N-2 et N-1. La répartition s'effectue automatiquement dans les fiches individuelles de chaque copropriétaire.

- saisir le budget de l'année pour les charges courantes et pour les travaux et opérations exceptionnelles, s'il y a lieu. Cette saisir s'effectue directement dans les états de synthèse.

- reprendre en début d'exercice une balance équilibrée et saisir les écritures à-nouveaux dans le journal.

### **3 ème étape : Cours d'exercice**

#### **Comptabilité**

Saisir toutes les écritures ayant une incidence commerciale ou financière sur la copropriété dans le journal. Le journal dans le tableur est présenté sous la forme suivante :

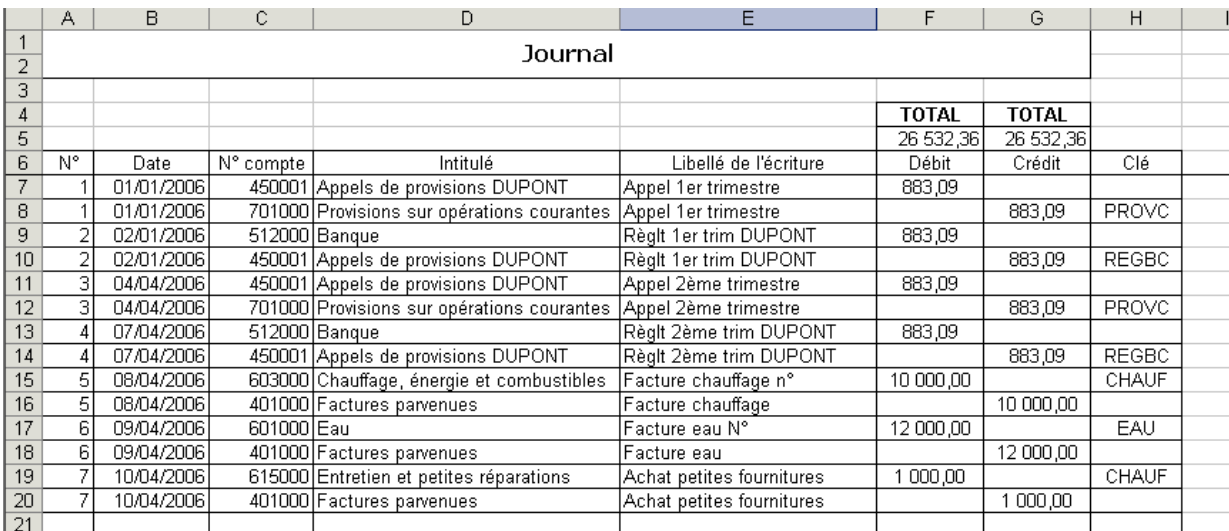

Il n'y a qu'un seul journal pour toutes les opérations<sup>1</sup> .

Colonne A : numéro d'enregistrement

- Colonne B : date de la saisie de l'écriture en comptabilité
- Colonne C : numéro de compte à utiliser pour l'enregistrement en comptabilité.
- Colonne D : intitulé. Il est renseigné automatiquement par la saisie du n° de compte
- Colonne E : libellé de l'écriture. Il ne faut pas remettre l'intitulé du compte, mais la référence du document justificatif (ex : le n° de la facture…)

Colonne F : le montant à enregistrer au débit

Colonne G : le montant à enregistrer au crédit

Colonne H : la clé de répartition.

 $\overline{a}$ 

La clé de répartition doit se renseigner pour tous les comptes **de la classe 6 et 7**, ainsi que pour les comptes individualisés de chaque **copropriétaire lors d'un règlement**. Dans l'exemple, la clé « GENE » correspond aux tantièmes généraux. Cette charge sera donc répartie entre chaque copropriétaire aux tantièmes généraux. La clé « REGBC » correspond au règlement des charges courantes du copropriétaire DUPONT

Le grand-livre et la balance sont édités sous la forme d'un tableau croisé dynamique. Il suffit simplement de les mettre à jour avec un bouton d'Excel

#### **Extrait du grand livre, d'après un autre exemple, après la mise à jour**

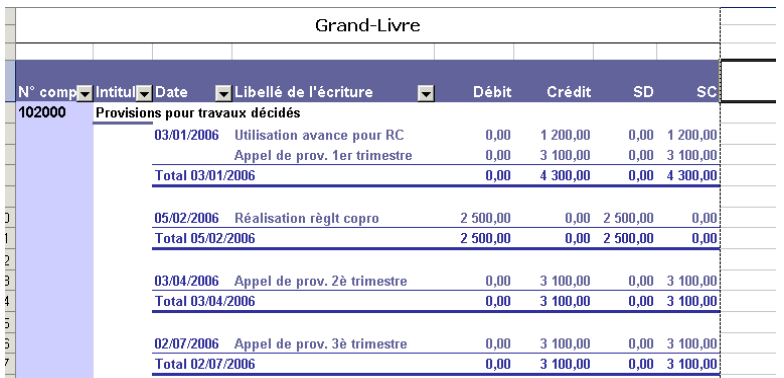

Les états de synthèse se mettent à jour au fur et à mesure de la saisie des écritures dans le journal.

<sup>&</sup>lt;sup>1</sup> Les logiciels de comptabilité proposent des journaux subdivisés pour les charges, les produits, la trésorerie, les à-nouveaux, Ici, il n'y a qu'un seul journal pour toutes les opérations.